IBM Cúram Social Program Management Version 7.0.4

IBM Social Program Management Design System 1.2.0

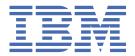

# Note Before using this information and the product it supports, read the information in "Notices" on page 24

# **Edition**

This edition applies to IBM® Cúram Social Program Management v7.0.4 and to all subsequent releases unless otherwise indicated in new editions.

Licensed Materials - Property of IBM.

# © Copyright International Business Machines Corporation 2018.

US Government Users Restricted Rights – Use, duplication or disclosure restricted by GSA ADP Schedule Contract with IBM Corp.

# **Contents**

| List of Tables                                                          | iv |
|-------------------------------------------------------------------------|----|
|                                                                         |    |
| Chapter 1. IBM Social Program Management Design System                  | 1  |
| IBM Social Program Management Design System release notes               | 1  |
| 1.2.0 release notes                                                     | 1  |
| Prerequisites and supported software                                    | 2  |
| Getting started with the design system                                  | 4  |
| Upgrading to a new version of the design system                         |    |
| Developing your web application                                         |    |
| Tutorial: Creating a page in your application                           | 7  |
| JavaScript development environment                                      |    |
| Design system packages                                                  |    |
| Connecting to REST APIs                                                 |    |
| Deploying your web application to a web server                          |    |
| Install and configure IBM HTTP Server with WebSphere Application Server |    |
| Install and configure Oracle HTTP Server with Oracle WebLogic Server    |    |
| Building your web application for deployment                            |    |
| Deploying your web application                                          |    |
| Troubleshooting and support                                             |    |
| Citizen Engagement components and licensing                             |    |
| Citizen Engagement support strategy                                     |    |
| Examining log files                                                     |    |
| Known limitations                                                       |    |
| Notices                                                                 | 24 |
| Privacy Policy considerations                                           |    |
|                                                                         |    |
| Trademarks                                                              | ∠5 |

# **List of Tables**

| 1. HTTP servers                  | 3   |
|----------------------------------|-----|
| 2. Supported Web browsers        | ∠   |
| 3. Process environment variables | .15 |

# Chapter 1. IBM Social Program Management Design System

### 7.0.3.0

You can use the design system to develop your own custom web applications to complement the standard IBM Cúram Social Program Management web client. The design system provides the foundational packages for building accessible and responsive web applications. It consists of a React UI component library, React development resources, and a style guide for creating web applications.

The design system incorporates the US Web Design Standards and also supports additional CSS, utility classes, and a layout framework to enable teams to quickly build Section 508 compliant, responsive, and production-ready web applications.

# **Documentation versions**

The online documentation applies only to the most recent version of the design system. To read the documentation in PDF format for earlier versions, see the IBM Cúram Social Program Management PDF library.

# IBM Social Program Management Design System release notes

Read the design system release notes to see what is new or changed.

# 1.2.0 release notes

Read about updates and changes in IBM Social Program Management Design System version 1.2.0, which is compatible with IBM Cúram Social Program Management version 7.0.4.

# Govhhs-design-system

# v1.4.0

# **Features**

- Added style for field label group with hint variant.
- · Added input level help button toggle state.
- Core: Added aria label to input help toggle buttons.
- · React: Added input help component.
- · Added optional link prop to Components that take to or href.
- React: Added labelControl prop to textarea and input.
- · React: Added labelControl prop to checkbox.
- React: Added labelControl prop to dropdown component.
- React: Added optional titleHeadingLevel prop.
- React: Added skipNavigationLinkText and mainContentId to Header.

# v1.3.1

# Guidance

• React: Added documentation for DialogTrigger.

### v1.3.0

# **Features**

- Core: Added the wds-u-text-sentence-case utility class.
- · Core: Added readonly text input and textarea.
- Core: Added sprite sheet generation gulp task.
- React: Added sizeForPictogram function, pictogramSpriteSheet and PICTOGRAM\_SIZES constant to utils.
- React: Added hideLegend prop to FieldSet.
- React: Added Pictogram component.
- · React: Added PictogramSet component.
- React: Added readonly text input example.
- React: Added readonly textarea example.

# spm-intelligent-evidence-gathering

# v1.2.0

# (1080) Fix: Cluster help icon titles now reflects cluster and can be globalized

For accessibility, all cluster help icons have a hidden title that is available to screen readers. Previously, all titles for cluster help icons consisted of the standard text 'Help' and were not translatable. Now, all cluster help icons titles reflect the cluster title, for example 'Help for <title>', and can be globalized.

# (1050) Fix: Fixed accessibility defect for IEG alerts

Previously, error messages displayed as alerts within IEG forms were not detected consistently by JAWS 18. All alerts are now detected by JAWS on all supported browsers.

# **Prerequisites and supported software**

The following prerequisite and supported software apply to this release.

# Node.js

Node.js is a prerequisite for installing the design system and for developing and deploying your web applications.

| Supported software | Version                      | Prerequis<br>ite<br>minimum | Product<br>minimum | Components | Operating system restrictions | Details |
|--------------------|------------------------------|-----------------------------|--------------------|------------|-------------------------------|---------|
| NodeJS             | 8 and<br>future fix<br>packs | 8                           | 1.0.0              |            | No                            |         |

# IBM Cúram Social Program Management

IBM Cúram Social Program Management version 7.0.4 is a prerequisite for developing and deploying your web applications.

# Application server, web server and DBMS

Deploying a responsive web application requires a web server in the IBM Cúram Social Program Management topology. The following application server, web server, and DBMS combinations are supported for developing and deploying your web application.

- IBM WebSphere® Application Server, IBM HTTP Server, and IBM DB2®
- IBM WebSphere Application Server, IBM HTTP Server, and Oracle Database
- Oracle WebLogic Server, Oracle HTTP Server, and Oracle Database

For more information about installing an application server for IBM Cúram Social Program Management, see Installing an enterprise application server.

# **HTTP** servers

Choose a web server version that is compatible with your application server.

| Table 1: HTTP servers |          |                              |                                     |                               |  |
|-----------------------|----------|------------------------------|-------------------------------------|-------------------------------|--|
| Supported software    | Version  | Prerequisite minimum version | Universal Access<br>minimum release | Operating system restrictions |  |
| IBM HTTP Server       | 9.0      | 9.0.0.5                      | 1.0.0                               | No                            |  |
|                       | 8.5.5    | 8.5.5.9                      | 1.0.0                               | No                            |  |
| Oracle HTTP<br>Server | (12.1.3) | (12.1.3)                     | 1.0.0                               | No                            |  |

# Web browsers

The following browsers are supported for developing and deploying your web application.

Note: The browser Back and Forward buttons, and browser refresh, are now supported on IEG pages. Information entered in IEG forms is now retained when the citizen clicks Next or goes back or forward through a form.

IBM Cúram Universal Access is developed for public-facing applications. Every effort was made to ensure that the application pages use standard web technologies and formats, which should be compatible with all browsers that are listed. However, the browsers that are listed in the following table are the only browsers that are officially supported.

New versions of Chrome, Firefox, Edge, and Safari are released more frequently than Internet Explorer, and updates are installed automatically by default for these browsers. Universal Access releases are tested on the latest versions of the browsers that are available at the start of IBM's development cycle;

**Note:** Only stable Chrome releases are tested.

If a browser is tested and no issues are found, IBM certifies that version. The prerequisites advise the version that is certified at each new product release. If IBM cannot certify a version, you might need to revert to a previous, fully certified version. While IBM supports customers with newer versions of the browsers than the last certified version, customers must know that those versions of the browsers are not fully tested.

| Table 2: Supported Web browsers |                         |                              |                                     |                               |  |
|---------------------------------|-------------------------|------------------------------|-------------------------------------|-------------------------------|--|
| Supported software              | Version                 | Prerequisite minimum version | Universal Access<br>minimum release | Operating system restrictions |  |
| Apple Safari                    | 11 and future fix packs | 11                           | 1.0.0                               | No                            |  |
| Google Chrome                   | 64 and future fix packs | 64                           | 1.0.0                               | No                            |  |
| Microsoft Edge                  | 41 and future fix packs | 41                           | 1.0.0                               | No                            |  |
| Microsoft Internet<br>Explorer  | 11 and future fix packs | 11                           | 1.0.0                               | No                            |  |
| Mozilla Firefox                 | 58 and future fix packs | 58                           | 1.0.0                               | No                            |  |

# **Accessibility**

The following accessibility software is supported.

| Supported software                             | Version                                   | Prerequisi<br>te<br>minimum | Product<br>minimum | Components | Operating system restrictions | Details |
|------------------------------------------------|-------------------------------------------|-----------------------------|--------------------|------------|-------------------------------|---------|
| Freedom<br>Scientific<br>JAWS screen<br>reader | 18 and<br>future fix<br>packs             | 18                          | 1.0.0              |            | No                            |         |
| Apple<br>VoiceOver                             | Any<br>version<br>and future<br>fix packs | Any<br>version              | 1.0.0              |            | No                            |         |

# **Related information**

Installing an enterprise application server

# **Getting started with the design system**

To get started quickly, install Node.js, install a React application, install the Design System Node packages, and complete the short tutorial. When it is time to develop and test your REST APIs, install the IBM Cúram Social Program Management Java Application Development Environment (ADE).

# **About this task**

You need a React application into which you can install the Design System node packages. You can use any React application. However, the Facebook create-react-app contains some useful tools that simplify getting started with React development.

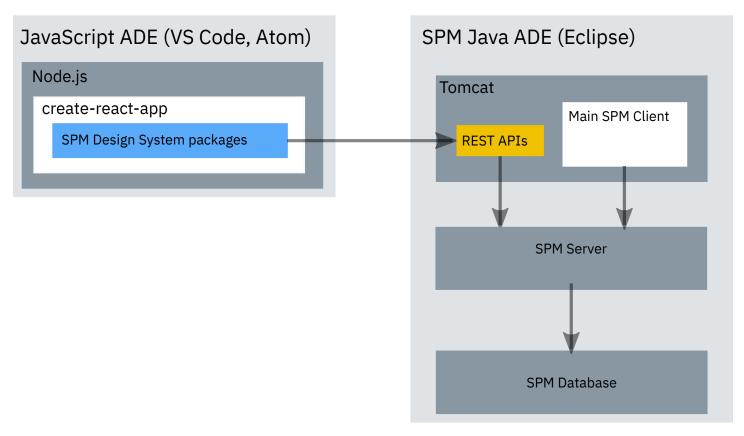

The Design System consists of the following Node packages:

- · @spm/core
- @spm/intelligent-evidence-gathering
- @govhhs/govhhs-design-system-core
- @govhhs/govhhs-design-system-react

# **Procedure**

1. Download and install Node is from https://nodejs.org. The installation includes the npm (Node package manager), which you can use to install your Node packages.

For more information about Node.js, see this Node.js developerWorks article.

- 2. Create your React application by using Facebook's create-react-app:
  - a) From the directory where you want to create your React application, enter the following command, where my - app is the name that you want to call your application. A my-app directory is created to contain the application files.

```
npx create-react-app my-app
```

For more information about create-react-app, see the create-react-app user guide.

b) You now have a basic React application in the my-app directory. You can run the application by entering the following commands:

```
cd my-app
```

If the local host does not start automatically, browse to http://localhost:3000/ to see the running application.

3. Download, install, and configure the IBM Social Program Management Design System Node packages.

- a) Open IBM Fix Central, select **Cúram Social Program Management**, your installed version and platform, and click **Continue**.
- b) Ensure that **Browse for fixes** is selected, and click **Continue**.
- c) Select the check box for IBMSocialProgramManagementDesignSystem and click Continue.
- d) Only versions that are compatible with your IBM Cúram Social Program Management version are shown. Download SPM\_DS\_<version>. zip and extract the packages in the archive file to any directory.
- e) From your my-app React application directory, enter the following command for each design system package to install the packages.

```
npm install <path>/<package-name>-<version>.tgz
```

Where <path> is the download path, <package-name> is a downloaded package, and <version> is the package version.

**Note:** Ignore any Node package dependency warnings for now. If needed, you can resolve them later.

f) To import the minified JavaScript and CSS files for the design system components, edit the my-app \src\App.js file and insert the following lines:

```
import '@govhhs/govhhs-design-system-core/dist/js/@govhhs/govhhs-wds.min';
import '@govhhs/govhhs-design-system-core/dist/css/govhhs-wds.min.css';
```

- 4. Now, you can do the short tutorial to get started, or you can install the IBM Cúram Social Program Management Java ADE that you need to develop and test your REST APIs, and do the tutorial later.
  - a) Complete the short tutorial to get started, see <u>"Tutorial: Creating a page in your application" on page 7.</u>
  - b) Install the Cúram SPM Java ADE, see Installing a Development Environment.

# Upgrading to a new version of the design system

The design system is released on a frequent schedule. To upgrade to a new version, update the design system packages. Only the most recent version and two previous versions are supported. Ensure that you are reading the documentation for your version of the design system.

# **About this task**

Search IBM Fix Central for your version of IBM Cúram Social Program Management to find and download the latest compatible version of the IBM Social Program Management Design System. Replace the Design System Node packages in your React application with the newer versions.

# **Procedure**

- 1. Download and install the IBM Social Program Management Design System Node packages.
  - a) Select IBMSocialProgramManagementDesignSystem from IBM Fix Central, download SPM\_DS\_cversion. zip, and extract the packages in the archive file to any directory.
  - b) From your React application directory, enter the following command for each design system package to install the packages.
    - In the command, <path> is the download path, <package-name> is a downloaded package, and <version> is the package version.

Note: Ignore any Node package dependency warnings for now. If needed, you can resolve them later.

```
npm install <path>/<package-name>-<version>.tgz
```

2. Complete any upgrade steps in the "IBM Social Program Management Design System release notes" on page 1.

# **Developing your web application**

Create your web application with the help of the development resources that are included in the IBM Social Program Management Design System.

# Tutorial: Creating a page in your application

In this short tutorial, you update the create-react-app App. is file in your React application to build an application page with the Design System components. For more information about how to design and use Design System components, see the Storybook documentation in @govhhs/govhhs-design-systemreact/doc/index.html.

### **Procedure**

1. Let's run the application. While it is running, you can see your changes as you make them. Run the application by entering the following commands:

```
cd my-app
npm start
```

Browse to http://localhost:3000/ to see the running application.

2. Edit my-app/src/App.js.

First, let's add a header, which includes a nav bar, logo, and the agency name. For the header to load, we must import four components.

- Header
- · Primary Navigation
- NavigationLink
- Link
  - 3. We need to import the image for the header logo, so add the following line after the JavaScript and CSS imports lines we added during installation.

```
import logo from '@govhhs/govhhs-design-system-core/dist/img/logo-mark.svg';
```

If a duplicate import logo statement is already included in the App. is file, delete it.

4. To make the components available for us to use, insert the following component import statement after the logo import statement.

```
import {
  Header,
  PrimaryNavigation,
 SecondaryNavigation,
 NavigationLink,
 Link,
 HeaderOverflowMenu,
 OverflowMenuOption
} from "@govhhs/govhhs-design-system-react"
```

5. Replace the <div> code inside the create-react-app render function with the following code.

```
<div>
         <Header
           title="Agency name"
           logo={<img src={logo} alt="logo"/>}
           <PrimaryNavigation>
             <NavigationLink
  title="Section One"</pre>
                id="basic-nav-section-one"
                <Link>
                Sub-Link One
                </Link>
                <Link>
               Sub-Link Two
                </Link>
                <Link>
               Sub-Link Three
                </Link>
             </NavigationLink>
             <NavigationLink
                title="Section Two"
                id="basic-nav-section-two"
                <Link>
                Sub-Link One
                </Link>
                <Link>
               Sub-Link Two
                </Link>
                <Link>
               Sub-Link Three
                </Link>
             </NavigationLink>
             <NavigationLink
   title="Link Three"</pre>
                id="basic-nav-section-three"
             NavigationLink
   title="Link Four"
                id="basic-nav-section-four"
           </PrimaryNavigation>
         </Header>
       </div>
```

# Add the Hero component.

6. In the component import statement, insert Hero into the list of imported components.

```
import {
  Hero,
  Header,
  PrimaryNavigation,
  SecondaryNavigation,
  SecondaryNavigationList,
  NavigationLink,
  Link,
  HeaderOverflowMenu,
  OverflowMenuOption
} from "@govhhs/govhhs-design-system-react"
```

7. When you add more than one component in the return() function, the JSX code must be wrapped in a surrounding <div> element. We want the Hero component to load underneath the header, so insert the <Hero /> tag after the </Header> tag in the return() function. The return() function now has the following structure:

```
<Hero />
</div>
```

The hero component is displayed in the running application.

Now let's add some cards to our page. Cards are a great way to provide an entry point to more details, or access to actions on card content.

We must add some layout components to our list of imports:

- Grid
- Column
- Section

And add the card components to our list of imports:

- Card
- CardHeader
- CardBody
- CardFooter
  - 8. Update your component import statement by inserting the following card components:

```
import {
  Card,
  CardHeader,
  CardBody,
  CardFooter,
  Grid,
  Column
  Section,
} from "@govhhs/govhhs-design-system-react"
```

9. To display the cards underneath the </Hero> component, append the following JSX code to lay three link cards out in a grid:

```
<Section>
          <Grid>
         <h2>Card Actions</h2>
          Before using cards in your project, have a look at the guidance in Storybook
on how to use cards correctly.
<Column width="1/3">
              <Card href="/404" className="wds-u-mr--small wds-u-mt--small">
                <CardHeader title="Card header" highlight/>
                  <CardBody>
                     Neque porro quisquam est qui dolorem ipsum quia dolor sit amet,
consectetur, adipisci velit.
                    </CardBody>
                <CardFooter>
                </CardFooter>
              </Card>
              </Column>
              <Column width="1/3">
              <Card href="" className="wds-u-mt--small">
                <CardHeader title="Card header" highlight/>
                  <CardBody>
                     Neque porro quisquam est qui dolorem ipsum quia dolor sit amet,
consectetur, adipisci velit.
                    </CardBody>
                <CardFooter>
                </CardFooter>
              </Card>
              </Column>
             </pre
                <CardHeader title="Card header" highlight/>
                  <CardBody>
                     Neque porro quisquam est qui dolorem ipsum quia dolor sit amet,
consectetur, adipisci velit.
```

```
</CardBody>
</CardFooter>
</CardFooter>
</Card>
</Card>
</Column>
</Grid>
</Section>
```

The cards are displayed in the running application.

Next, add a section that contains a form, an image, and a content area. For this section, we need to add some more components to our component import statement. Hopefully you're getting the hang of this!

- FieldSet
- TextInput
- Content
- TextArea
- Button
- Image
- 10. Add the following items to your component import statement:

```
import {
    ...
FieldSet,
TextInput,
Content,
TextArea,
Button,
Image,
Form
} from '@govhhs/govhhs-design-system-react';
```

11. Because we are using an image in this part of the page, we need to import that too. Add the following line before our component import statement:

```
import img from '@govhhs/govhhs-design-system-core/dist/img/hero-480.jpg';
```

12. For the last step, to append the JSX code to our return() function, add the following code after the last </Section> tag:

```
<Section className="wds-c-section--light">
         <Grid>
           <Column width="1/2">
           <Content>
            <h3 className="wds-u-mt--small">About</h3>
             All design system components are fully responsive and will work on mobile,
tablet and desktop browsers.
            Try it out by resizing the browser window.
            <Image
              src={img}
              alt="Error loading Image"
              fallback={<span />}
           </Content>
           </Column>
           <Column width="1/2">
            <h3 className="wds-u-mt--small">Form title</h3>
              <form>
                <FieldSet>
                  <TextInput
                   label="Text input"
                    value="Input text"
                  <TextInput
                   label="Text input"
                   value="Input text"
                  </FieldSet>
              </form>
           </Column>
```

```
</Grid>
</Section>
```

# **Results**

That's it, your page is now complete, you have created a fully responsive page in very little time! Hopefully you enjoyed this tutorial and see the benefits of using our design system.

# **Example**

Here's the final App. is file for reference:

```
import React, { Component } from 'react';
import
          ./App.css';
import '@govhhs/govhhs-design-system-core/dist/js/@govhhs/govhhs-wds.min';
import '@govhhs/govhhs-design-system-core/dist/js/ggovhhs-wds.min.css';
import logo from '@govhhs/govhhs-design-system-core/dist/img/logo-mark.svg';
import img from '@govhhs/govhhs-design-system-core/dist/img/hero-480.jpg';
import {
  Hero,
  Header,
  PrimaryNavigation,
  SecondaryNavigation,
  SecondaryNavigationList,
  NavigationLink,
  Link,
  HeaderOverflowMenu,
  OverflowMenuOption,
  Card.
  CardHeader,
  CardBody,
  CardFooter,
  Grid,
  Column,
  Section
  FieldSet
  TextInput,
  Content,
  TextArea,
  Button,
  Image,
  Form
from "@govhhs/govhhs-design-system-react";
class App extends Component {
  render() {
   return (
       <div>
          <Header
            title="Agency name"
            logo={<img src={logo} alt="logo"/>}
            <PrimaryNavigation>
              <NavigationLink
                 title="Section One"
                 id="basic-nav-section-one"
                 <Link>
                 Sub-Link One
                 </Link>
                 <Link>
                 Sub-Link Two
                 </Link>
                 <Link>
                 Sub-Link Three
                 </Link>
              </NavigationLink>
              <NavigationLink
                 title="Section Two"
                 id="basic-nav-section-two"
                 <Link>
                 Sub-Link One
                 </Link>
                 <Link>
                 Sub-Link Two
                 </Link>
                 <Link>
```

```
Sub-Link Three
              </Link>
            </NavigationLink>
            <NavigationLink
              title="Link Three"
              id="basic-nav-section-three"
            NavigationLink
  title="Link Four"
              id="basic-nav-section-four"
          </PrimaryNavigation>
        </Header>
        <Hero />
        <Section>
         <Grid>
         <h2>Card Actions</h2>
         Before using cards in your project, have a look at the guidance in Storybook on how
to use cards correctly.
           <Column width="1/3">
             <Card href="/404" className="wds-u-mr--small wds-u-mt--small">
               <CardHeader title="Card header" highlight/>
                 <CardBody>
                     Neque porro quisquam est qui dolorem ipsum quia dolor sit amet,
consectetur, adipisci velit.
                   </CardBody>
               <CardFooter>
               </CardFooter>
             </Card>
             </Column>
             <Column width="1/3">
<Card href="" className="wds-u-mt--small">
               <CardHeader title="Card header" highlight/>
                 <CardBody>
                   >
                     Neque porro quisquam est qui dolorem ipsum quia dolor sit amet,
consectetur, adipisci velit.
                   </CardBody>
               <CardFooter>
               </CardFooter>
             </Card>
             </Column>
             <Column width="1/3">
             <Card href="" className="wds-u-mt--small">
               <CardHeader title="Card header" highlight/>
                   >
                     Neque porro quisquam est qui dolorem ipsum quia dolor sit amet,
consectetur, adipisci velit.
                    </CardBody>
               <CardFooter>
               </CardFooter>
             </Card>
           </Column>
         </Grid>
       </Section>
       <Section className="wds-c-section--light">
          <Grid>
            <Column width="1/2">
            <Content>
              <h3 className="wds-u-mt--small">About</h3>
              All design system components are fully responsive and will work on mobile,
tablet and desktop browsers.
              Try it out by resizing the browser window.
              <Image
                src={img}
alt="Error loading Image"
                fallback={<span />}
            </Content>
            </Column>
            <Column width="1/2">
              <h3 className="wds-u-mt--small">Form title</h3>
                <form>
                   <FieldSet>
                    <TextInput
                      label="Text input"
                      value="Input text"
```

```
<TextInput
                         label="Text input"
value="Input text"
                       .
<TextArea label="Text area label"></TextArea>
                       <Button category="primary" style={{float: "right"}}>Sign up</Button>
                     </FieldSet>
                  </form>
              </Column>
            </Grid>
    </div>
);
         </Section>
}
export default App;
```

# **JavaScript development environment**

You can use any JavaScript development environment to develop your application, for example, Microsoft Visual Studio Code, Atom, or Sublime. Choose the tools that suits you best.

The IBM Social Program Management Design System does not depend on any specific tools, so you can choose your own environment. However, Microsoft Visual Studio Code supports many plug ins that make development faster and easier, for example:

- Linting tools (ESLint)
- Code formatters (Prettier)
- Debugging tools (Debugger for Chrome)
- Documentation tools (JSDoc)

IBM does not own, develop, or support any of the tools.

# Design system packages

Use the design system packages to help you to develop and test your web client.

# govhhs-design-system-core package

The govhhs-design-system-core package contains a style guide, a library of user interface components, and front-end development resources that you can use to create Section 508-compliant, responsive, consistent web applications. The design system provides CSS, utility classes, and a grid framework so that you can quickly build accessible, responsive, production-ready websites.

# govhhs-design-system-react package

The govhhs-design-system-react package contains a React component library in Storybook to help you to build your application. It provides a collection of React components that align with the IBM Social Program Management Design System.

For more information about the design guidelines, utility classes, and React components, see govhhs/ govhhs-design-system-react/doc.

# core package

The core package provides JavaScript utilities to help you develop your application. For example, use the RESTService utility to connect to a IBM Cúram Social Program Management server-side REST API. Use *IntlUtils* to format numbers and dates for globalization.

For more information about the core package utilities, see the JSDoc API documentation in spm/core/ doc.

# intelligent-evidence-gathering package

The *intelligent-evidence-gathering* package enables IEG scripts that are configured in the IBM SPM application to run in your application. An API is provided to call the IEG scripts.

For more information, see the API documentation in spm/intelligent-evidence-gathering/doc.

**Note:** The *intelligent-evidence-gathering* package is not currently supported without IBM Cúram Universal Access.

# **Connecting to REST APIs**

You can connect your web application to REST APIs, such as the IBM Cúram Social Program Management REST APIs.

For more information about IBM Cúram Social Program Management REST APIs, see *Developing Cúram REST APIs*.

# **Related information**

Developing Cúram REST APIs

# The RESTService utility

The @spm/core package provide the RESTService utility, which you can use to connect your application to a REST API. You can fetch resources with alternatives such as Fetch API, SuperAgent, or Axios. However, the RESTService utility provides some useful functions for connecting to SPM REST APIs.

The RESTService utility supports the GET, POST, and DELETE HTTP methods through the following JavaScript methods:

- RESTService.get(url, callback, params)
- RESTService.post(url, data, callback)
- RESTService.del(url, callback)

The full RESTService class documentation is in the doc folder in the @spm/core package.

The RESTService utility hides details of calls, such as passing credentials, language, and errors. The callback that is passed to the GET, POST, or DELETE methods is started after the API calls return. API calls are asynchronous, so write your code to expect and handle a delay in receiving a response.

The RESTService utility provides the following functions during communications.

# **Authentication**

Authentication of the user is handled transparently by the RESTService utility. After a user is authenticated, the REST APIs automatically send the required 'credentials', that is, the authentication cookies, with each request. For more on how authentication is handled for REST, see <u>Cúram REST API</u> security.

If a user's session is invalidated before a new request is made to a REST API, then the '401 unauthorised' response is returned by the server. The the RESTService utility relays the response to the callback function passed by the caller.

# **Handling responses**

The RESTService utility formats the response from the server to ensure that callbacks receive the response in a consistent manner.

Each get, post, and delete method accepts a callback function from the caller. When invoked by the RESTService utility, the callback function receives a boolean that indicates the success or failure of the API call and the response. The callback function can then deal with the result. For example, a failure can be used to trigger your code to throw an error with the response data that can be used to trigger an error

boundary. For more information on the callback function parameters, see the API documentation for the RESTService utility.

# **User Language**

The 'Accept-Language' HTTP header is automatically set by the RESTService utilitye based on the user's selected language, which the user can select using the language picker in the reference application. This allows the server to respond in the correct locale where locale sensitive information is being handled on the server.

The locale passed in the header is set in the transaction that is initiated by that REST request, and is used for the duration of that transaction. For more on transactions, see Transaction control.

# **Handling Timeouts**

The RESTService utility can manage unresponsive calls to the server. The following properties are set, and can be modified, in the .env files to set thresholds for timeouts.

- REACT\_APP\_RESPONSE\_TIMEOUT=10000 // Wait 10 seconds for the server to start sending
- REACT APP RESPONSE DEADLINE=60000 // but allow 1 minute for the file to finish loading

# Simulating slow responses

During development, it is important to test that your application continues to operate in an acceptable way even when network responses are slow. You can simulate a slow network connection by setting a property in the .env.development file in the root of your project.

For example, setting REACT APP DELAY REST API=2500 delays the response from all GET requests for 2.5 seconds.

The value can be set to any positive integer to adjust the delay.

Table 1 outlines the process environment variables that the API uses. Use the variables to configure the service.

| Table 3: Process environment variables |              |            |                                                                                                    |  |  |
|----------------------------------------|--------------|------------|----------------------------------------------------------------------------------------------------|--|--|
| Variable                               | Setting      | Default    | Description                                                                                                    |  |  |
| REACT_APP_RE<br>SPONSE_TIMEO<br>UT     | Milliseconds | 10 seconds | Sets the maximum time to wait for the first byte to arrive from the server, but does not limit how long the entire download can take. Set the response timeout to be a few seconds longer than the actual time it takes the server to respond. The lengthened response allows for time to make DNS lookups, TCP/IP, and TLS connections. |  |  |
| REACT_APP_RE<br>SPONSE_DEAD<br>LINE    | Milliseconds | 60 seconds | Sets a deadline for the entire request, including all redirects, to complete. If the response is not fully downloaded within REACT_APP_RESPONSE_DEADLINE, the request is aborted.                                                                                                    |  |  |
| REACT_APP_DE<br>LAY_REST_API           | Milliseconds |            | Use only for development testing to simulate a delay in the response from the API.                                                                                                    |  |  |

# **Connecting to REST APIs on Tomcat**

If you have deployed REST APIs to Tomcat in your Eclipse development environment, you can connect to them from your application.

# Before you begin

For more information about building and deploying IBM Cúram Social Program Management REST APIs, see *Building a Cúram REST API* and *Deploying Cúram REST APIs on Tomcat*.

# **About this task**

Use the API for Tomcat in the URL for your call to the RESTService utility. See the following example RESTService call.

```
RESTService.get('http://localhost:9080/Rest/v1/myAPI', (success, response) => {
   if (success) {
      // deal with response containing the json body
   } else {
      // deal with error contained in response
   }
});
```

# **Related information**

Building a Cúram REST API

Deploying Cúram REST APIs on Tomcat

# **Authenticating against REST APIs**

You can authenticate against REST APIs by using the RESTService utility or by using the IBM Cúram Social Program Management REST API security feature.

# Authenticating against REST APIs by using the RESTService utility

Start the authentication URL j\_security\_check by using the POST function on the RESTService utility.

The following example shows a sample log-in invocation:

```
const callbackAfterLogin = (success, response) => {
  if (success) {
    // Login succeeded
  } else {
    // Login failed
  }
};
const loginUrl = 'http://localhost:9080/Rest/j_security_check';
const loginData = {
    j_username: username,
    j_password: password,
    user_type: 'EXTERNAL',
};
RESTService.post(loginUrl, loginData, callbackAfterLogin, 'form');
```

# Authenticating against REST APIs by using the IBM Cúram Social Program Management REST API security feature

For more information, see Cúram REST API security.

# Authenticating against REST APIs in Tomcat

A JAAS authentication mechanism is not exposed by the Tomcat and Eclipse environment, so you cannot authenticate your web application through the RESTService utility. To authenticate against a REST API in a Tomcat and Eclipse environment, use the Eclipse RMILoginClient class.

For more information about authenticating against REST APIs in a Tomcat and Eclipse environment by using the Eclipse RMILoginClient class, see *Starting the clients*.

When you authenticate, log in by using your external user name and password to authenticate against the server. Subsequent calls to your REST API simulate this user.

# **Related information**

Starting the clients

# Deploying your web application to a web server

You can deploy your web application on a web server in a production-like environment as part of your development process. Deployment in a production environment is outside the scope of this documentation, but you can use the instructions in this section for guidance.

# Install and configure IBM HTTP Server with WebSphere Application Server

Install and configure IBM HTTP Server either on the same server as WebSphere Application Server or on a remote server. To enable cross-origin resource sharing (CORS), you can set the curam.rest.allowedOrigins property for the REST application on your application server, or install the IBM HTTP Server plug-in for WebSphere Application Server.

# Before you begin

WebSphere Application Server must be installed and configured.

Install IBM Installation Manager. For more information, see the IBM Installation Manager documentation. You can download IBM Installation Manager from Installation Manager and Packaging Utility download documents.

# **About this task**

To enable cross-origin resource sharing (CORS), choose one of the following options:

- Set the curam.rest.allowedOrigins property for the REST application that is deployed on the application server. For more information about setting the curam.rest.allowedOrigins property, see Cúram REST configuration properties.
- Install and configure the IBM HTTP Server plug-in for WebSphere Application Server to enable IBM HTTP Server to communicate with WebSphere Application Server. WebSphere Customization Toolbox is needed to configure the plug-in.

# **Procedure**

- 1. Install IBM HTTP Server. For more information, see Migrating and installing IBM HTTP Server.
- 2. Optional: If you don't set the curam.rest.allowedOrigins property, you must install the following software:
  - a) Install the IBM HTTP Server plug-in for WebSphere Application Server. For more information, see Installing and configuring web server plug-ins.
  - b) Install the WebSphere Customization Toolbox. For more information, see Installing and using the WebSphere Customization Toolbox.
- 3. Start IBM HTTP Server. For more information, see Starting and stopping the IBM HTTP Server administration server.
- 4. To secure IBM HTTP Server, see Securing IBM HTTP Server.

# Generating an IBM HTTP Server plug-in configuration

This task is needed only if you install the IBM HTTP Server plug-in for WebSphere Application Server. Use WebSphere Customization Toolbox to generate a plug-in configuration.

# Before you begin

Start WebSphere Application Server. For more information, see <u>Starting a WebSphere Application Server</u> traditional server.

# **Procedure**

To generate the IBM HTTP Server plug-in configuration, complete the steps at the WebSphere Application Server Network Deployment plug-ins configuration topic.

# **Configuring the IBM HTTP Server plug-in**

Configure the IBM HTTP Server plug-in for WebSphere Application Server and WebSphere Customization Toolbox. This task is necessary only if you have chosen to install the IBM HTTP Server plug-in, instead of setting the curam.rest.allowedOrigins property for the REST application that is deployed on the application server.

# **About this task**

You can run the configurewebserverplugin target to complete the following tasks:

- Add the web server virtual hosts to the client hosts configuration in WebSphere Application Server.
- Propagate the plug-in key ring for the web server.
- Map the modules of any deployed applications to the web server.

# **Procedure**

1. Start IBM HTTP Server.

For more information, see Starting and stopping the IBM HTTP Server administration server.

2. On the remote WebSphere Application Server, run the following command.

build configurewebserverplugin -Dserver.name=server\_name

The configurewebserverplugin target requires a mandatory server. name argument that specifies the name of the server when the target is invoked. For more information about the configurewebserverplugin target, see Configuring a web server plug-in in WebSphere Application Server.

- 3. Consider adding extra aliases to the *client\_host*, as shown in the following examples:
  - For WebSphere Application Server, add port number 9044.
  - For the default HTTP port, add port number 80.
  - For HTTPS ports, add port number 433.

For more information about client host setup, see step 19 in the <u>WebSphere Application Server port</u> access setup topic.

4. To avoid port mapping issues from web applications, restart WebSphere Application Server and IBM HTTP Server.

For more information, see Starting and stopping the IBM HTTP Server administration server.

# **Related information**

Set up the Port Access Start a WebSphere Server Restart a WebLogic Server

# Install and configure Oracle HTTP Server with Oracle WebLogic Server

Install and configure Oracle HTTP Server on either the same server as Oracle WebLogic Server or on a remote server.

# Before you begin

Oracle WebLogic Server must be installed and configured. For more information, see Installing and Configuring Oracle WebLogic Server and Coherence.

# **Installing Oracle HTTP Server and its components**

Install and configure Oracle HTTP Server in either a stand-alone domain, or in an Oracle WebLogic Server domain. If Oracle HTTP Server and Oracle WebLogic Server are on different computers, you must install and configure an Oracle web server plug-in for proxying requests.

### **About this task**

The Oracle web server plugin allows requests to be proxied from Oracle HTTP Server to Oracle WebLogic Server. If you install and configure the Oracle web server plug-in, requests that are delegated to Oracle WebLogic Server still appear to originate from the Oracle HTTP Server, even if Oracle HTTP Server and Oracle WebLogic Server are hosted on two different servers.

Because of the web browser same-origin policy, cross-origin resource sharing (CORS) is restricted in many browsers by default. The web server plug-into enables CORS where Oracle HTTP Server and Oracle WebLogic Server are installed on different computers.

CORS enables an instance of your web application that is deployed on Oracle HTTP Server in one domain to request the REST services that are deployed on Oracle WebLogic Server in another domain.

# **Procedure**

- 1. Install Oracle HTTP Server for Oracle WebLogic Server. For more information, see Installing and Configuring Oracle HTTP Server.
- 2. To configure Oracle HTTP Server, choose one of the following options:
  - To configure Oracle HTTP Server in a stand-alone domain, follow the instructions at Configuring Oracle HTTP Server in a Standalone Domain.
  - To configure Oracle HTTP Server in an Oracle WebLogic Server domain, follow the instructions at Configuring Oracle HTTP Server in a WebLogic Server Domain.
- 3. If Oracle HTTP Server and Oracle WebLogic Server are installed in different domains, to enable CORS, install a web server plug-in.
  - For information about configuring an Oracle WebLogic Server proxy plug-in, see Configuring the Plug-In for Oracle HTTP Server.
- 4. To secure Oracle HTTP Server, follow the procedure at Managing Application Security.

### Results

The Oracle HTTP Server instance is now ready to for you to deploy the application. The default location for deploying the application is OHS\_INSTANCE/config/fmwconfig/components/\$ {COMPONENT\_TYPE}/instances/\${COMPONENT\_NAME}/htdocs. However, you can configure the default location value to a different location.

# What to do next

Start Oracle HTTP Server. For more information, see Starting the Servers.

# **Configuring the Oracle HTTP Server plug-in**

If a web server such as Oracle HTTP Server is configured in the topology, you must configure a web server plug-in in Oracle WebLogic Server. The web server plug-in enables Oracle WebLogic Server to communicate with Oracle HTTP Server.

# **About this task**

To enable an Oracle HTTP Server web server plug-in in Oracle WebLogic Server, you can run the configurewebserverplugin target.

# **Procedure**

1. Start Oracle HTTP Server.

For more information, see Starting the Servers.

2. On the remote Oracle WebLogic Server, run the following command.

The configurewebserverplugin target requires a mandatory server. name argument that specifies the name of the server when the target is invoked.

build configurewebserverplugin -Dserver.name=server\_name

For more information about the configurewebserverplugin target, see <u>Configuring a web server</u> plug-in in Oracle WebLogic Server.

# **Building your web application for deployment**

You must build your web application for deployment on a web server. A build directory is created that contains all of the required files for your web application.

### **About this task**

For more information about npm build and deployment, see <a href="npm run build">npm run build</a> in the create-react-app GitHub documentation.

# **Procedure**

From your application root directory, run the following command to create the build directory.

npm run build

# Deploying your web application

To test your web application against an existing IBM Cúram Social Program Management application that is deployed on an enterprise application server, you can deploy the web application on IBM HTTP Server or Oracle HTTP Server. Both web servers are based on Apache HTTP server so the deployment procedure is similar.

# Before you begin

You must have built your application for deployment.

# **About this task**

The built deliverable comes with a preconfigured .htaccess configuration file for the Content-Security-Policy (CSP) header. When you configure the CSP header in the web server, the .htaccess file is detected and executed by the web server to alter the web server configuration by enabling or disabling additional functionality. For more information about CSP, see the *Content Security Policy Quick Reference Guide* related link.

# **Procedure**

1. Copy and paste the build directory contents to the appropriate directory for your HTTP server.

For more information about the <directory> directive, see the related links.

2. Configure the web server.

The preconfigured .htaccess file contains a comment section with the web server configuration requirements for both CSP and . htaccess enablement.

For more information about how to configure . htaccess files in a web server, see the Apache HTTP Server Tutorial: .htaccess files related link.

### Related information

GitHub documentation: npm run build

Content Security Policy Quick Reference Guide Apache core features V2.0: < Directory > Directive Apache core features V2.4: < Directory > Directive Apache HTTP Server Tutorial: .htaccess files

# Troubleshooting and support

Use this information to help you to troubleshoot issues with the IBM Cúram Universal Access Responsive Web Application or IBM Social Program Management Design System.

The IBM Cúram Social Program Management supported assets can be installed, customized, and deployed separately from IBM Cúram Social Program Management, before being integrated into the system.

When troubleshooting web applications that are integrated with IBM Cúram Social Program Management, use this troubleshooting information in conjunction with the troubleshooting information for IBM Cúram Social Program Management. For more information, see the *Troubleshooting and support* related link.

# **Related information**

Troubleshooting and support

# **Citizen Engagement components and licensing**

You can use and customize the new Universal Access web application for your organization, or develop your own custom web applications to complement the standard IBM Cúram Social Program Management web client. Use this information to understand the IBM Cúram Social Program Management components, supported assets, and licenses that you need.

# **Installable components**

# IBM Social Program Management Design System supported asset

The design system provides the foundational packages for building accessible and responsive web applications. It consists of a React UI component library, React development resources, and a style guide for creating web applications.

# **Universal Access Responsive Web Application supported asset**

The new Universal Access web application, which you can use and customize for your organization. The responsive web application requires the IBM Social Program Management Design System and the Universal Access application module.

# **Universal Access application module**

The Universal Access (UA) application module includes REST APIs that expose interfaces to Universal Access and IEG functions for consumption by the Universal Access Responsive Web Application. Universal Access requires the IBM Cúram Social Program Management Platform.

# Licensing Universal Access (New)

To use and customize the new Universal Access web application, customers can buy the Universal Access application module, which entitles the Universal Access Responsive Web Application asset, and IBM Cúram Social Program Management Platform, which entitles the IBM Social Program Management Design System asset. Customers can also buy Citizen Engagement, which includes the Universal Access application module, the IBM Cúram Social Program Management Platform, and the assets.

# Licensing the IBM Social Program Management Design System

To develop custom web applications to complement the standard IBM Cúram Social Program Management web client, customers must buy the IBM Cúram Social Program Management Platform, which entitles the IBM Social Program Management Design System asset.

# Citizen Engagement support strategy

The Citizen Engagement assets are expected to be released monthly, and they can be upgraded independently of the base IBM Cúram Social Program Management product. Due to the more frequent release schedule, the asset support strategy is to maintain a single product line for the supported assets for both new features and maintenance. Where possible, all updates are planned for the latest version of the assets. Security and defect fixes will be delivered in the latest release only.

# Support strategy for the Universal Access application module

Where possible, Universal Access REST APIs changes are delivered in refresh pack or other impact-free releases that impose no forced upgrade impact.

# Support strategy for the supported assets

Assets versions are supported for the lifetime of the latest supported IBM Cúram Social Program Management version available at the time of the asset release.

The assets use semantic versioning. As a general guideline, this means:

- MAJOR version for incompatible API changes
- MINOR version for adding functionality in a backwards-compatible manner
- · PATCH version for backwards-compatible bug fixes

The assets will be full releases rather than delta releases regardless of version type.

Although new features (pages) can be delivered in any minor release, new pages will generally be delivered at the same time as the Universal Access release that contains the new APIs for those features.

# Compatibility

You can confirm compatibility between a version of the supported assets and the IBM Cúram Social Program Management software by searching for your software version in Fix Central. Only compatible versions of the asset are available. In addition, the asset release notes will contain information on compatibility. For example, "This version is compatible with versions 7.0.3 and 7.0.4."

# **Examining log files**

Log files are a useful resource for troubleshooting problems.

# **Examining the browser console logs**

For JavaScript applications, you can examine the browser console logs for errors that might be relevant to investigating problems. For the exact details about how to locate the console logs within the browser, see your browser documentation.

**Note:** When you are developing applications with the IBM Social Program Management Design System. console logging information might also be displayed within the console that runs the start process for the application.

# **Examining the HTTP Server log files**

When you deploy a built application on an HTTP Server, the built application introduces a new point with which logging is captured in your system topology. The IBM HTTP Server and the Oracle HTTP Server include comprehensive logging system and related information.

For more information about troubleshooting the IBM HTTP Server, see Troubleshooting IBM HTTP Server.

For more information about troubleshooting the Oracle HTTP Server, see Managing Oracle HTTP Server Logs.

# **Known limitations**

Review the known limitations for the IBM Social Program Management Design System and IBM Cúram Universal Access, and, where available, workaround information.

Note: IBM Social Program Management Design System and IBM Cúram Universal Access are provided only in US English.

# **Symptom**

Translation packs are not provided with IBM Social Program Management Design System and IBM Cúram Universal Access. Therefore, translations are not currently provided for the languages that are supported by the corresponding IBM Cúram Social Program Management or IBM Universal Access products.

# Resolution

Support for regionalizing or localizing your user interface (UI) is not affected.

# **Notices**

This information was developed for products and services offered in the United States.

IBM may not offer the products, services, or features discussed in this document in other countries. Consult your local IBM representative for information on the products and services currently available in your area. Any reference to an IBM product, program, or service is not intended to state or imply that only that IBM product, program, or service may be used. Any functionally equivalent product, program, or service that does not infringe any IBM intellectual property right may be used instead. However, it is the user's responsibility to evaluate and verify the operation of any non-IBM product, program, or service.

IBM may have patents or pending patent applications covering subject matter described in this document. The furnishing of this document does not grant you any license to these patents. You can send license inquiries, in writing, to:

IBM Director of Licensing IBM Corporation North Castle Drive, MD-NC119 Armonk, NY 10504-1785 US

For license inquiries regarding double-byte character set (DBCS) information, contact the IBM Intellectual Property Department in your country or send inquiries, in writing, to:

Intellectual Property Licensing Legal and Intellectual Property Law IBM Japan Ltd. 19-21, Nihonbashi-Hakozakicho, Chuo-ku Tokyo 103-8510, Japan

INTERNATIONAL BUSINESS MACHINES CORPORATION PROVIDES THIS PUBLICATION "AS IS" WITHOUT WARRANTY OF ANY KIND, EITHER EXPRESS OR IMPLIED, INCLUDING, BUT NOT LIMITED TO, THE IMPLIED WARRANTIES OF NON-INFRINGEMENT, MERCHANTABILITY OR FITNESS FOR A PARTICULAR PURPOSE. Some jurisdictions do not allow disclaimer of express or implied warranties in certain transactions, therefore, this statement may not apply to you.

This information could include technical inaccuracies or typographical errors. Changes are periodically made to the information herein; these changes will be incorporated in new editions of the publication. IBM may make improvements and/or changes in the product(s) and/or the program(s) described in this publication at any time without notice.

Any references in this information to non-IBM websites are provided for convenience only and do not in any manner serve as an endorsement of those websites. The materials at those websites are not part of the materials for this IBM product and use of those websites is at your own risk.

IBM may use or distribute any of the information you provide in any way it believes appropriate without incurring any obligation to you.

Licensees of this program who wish to have information about it for the purpose of enabling: (i) the exchange of information between independently created programs and other programs (including this one) and (ii) the mutual use of the information which has been exchanged, should contact:

IBM Director of Licensing IBM Corporation North Castle Drive, MD-NC119 Armonk, NY 10504-1785 US

Such information may be available, subject to appropriate terms and conditions, including in some cases, payment of a fee.

The licensed program described in this document and all licensed material available for it are provided by IBM under terms of the IBM Customer Agreement, IBM International Program License Agreement or any equivalent agreement between us.

The performance data and client examples cited are presented for illustrative purposes only. Actual performance results may vary depending on specific configurations and operating conditions.

Information concerning non-IBM products was obtained from the suppliers of those products, their published announcements or other publicly available sources. IBM has not tested those products and cannot confirm the accuracy of performance, compatibility or any other claims related to non-IBM products. Questions on the capabilities of non-IBM products should be addressed to the suppliers of those products.

Statements regarding IBM's future direction or intent are subject to change or withdrawal without notice, and represent goals and objectives only.

All IBM prices shown are IBM's suggested retail prices, are current and are subject to change without notice. Dealer prices may vary.

This information is for planning purposes only. The information herein is subject to change before the products described become available.

This information contains examples of data and reports used in daily business operations. To illustrate them as completely as possible, the examples include the names of individuals, companies, brands, and products. All of these names are fictitious and any similarity to actual people or business enterprises is entirely coincidental.

# COPYRIGHT LICENSE:

This information contains sample application programs in source language, which illustrate programming techniques on various operating platforms. You may copy, modify, and distribute these sample programs in any form without payment to IBM, for the purposes of developing, using, marketing or distributing application programs conforming to the application programming interface for the operating platform for which the sample programs are written. These examples have not been thoroughly tested under all conditions. IBM, therefore, cannot guarantee or imply reliability, serviceability, or function of these programs. The sample programs are provided "AS IS", without warranty of any kind. IBM shall not be liable for any damages arising out of your use of the sample programs.

# **Privacy Policy considerations**

IBM Software products, including software as a service solutions, ("Software Offerings") may use cookies or other technologies to collect product usage information, to help improve the end user experience, to tailor interactions with the end user or for other purposes. In many cases no personally identifiable information is collected by the Software Offerings. Some of our Software Offerings can help enable you to collect personally identifiable information. If this Software Offering uses cookies to collect personally identifiable information about this offering's use of cookies is set forth below.

Depending upon the configurations deployed, this Software Offering may use session cookies or other similar technologies that collect each user's name, user name, password, and/or other personally identifiable information for purposes of session management, authentication, enhanced user usability, single sign-on configuration and/or other usage tracking and/or functional purposes. These cookies or other similar technologies cannot be disabled.

If the configurations deployed for this Software Offering provide you as customer the ability to collect personally identifiable information from end users via cookies and other technologies, you should seek your own legal advice about any laws applicable to such data collection, including any requirements for notice and consent.

For more information about the use of various technologies, including cookies, for these purposes, see IBM's Privacy Policy at <a href="http://www.ibm.com/privacy">http://www.ibm.com/privacy</a> and IBM's Online Privacy Statement at <a href="http://www.ibm.com/privacy/details">http://www.ibm.com/privacy/details</a> the section entitled "Cookies, Web Beacons and Other Technologies" and the "IBM Software Products and Software-as-a-Service Privacy Statement" at <a href="http://www.ibm.com/software/info/product-privacy">http://www.ibm.com/software/info/product-privacy</a>.

# **Trademarks**

IBM, the IBM logo, and ibm.com are trademarks or registered trademarks of International Business Machines Corp., registered in many jurisdictions worldwide. Other product and service names might be trademarks of IBM or other companies. A current list of IBM trademarks is available on the Web at "Copyright and trademark information" at http://www.ibm.com/legal/copytrade.shtml.

Adobe, the Adobe logo, PostScript, and the PostScript logo are either registered trademarks or trademarks of Adobe Systems Incorporated in the United States, and/or other countries.

Java<sup>™</sup> and all Java-based trademarks and logos are trademarks or registered trademarks of Oracle and/or its affiliates.

Linux is a registered trademark of Linus Torvalds in the United States, other countries, or both.

Microsoft, Windows, Windows NT, and the Windows logo are trademarks of Microsoft Corporation in the United States, other countries, or both.

UNIX is a registered trademark of The Open Group in the United States and other countries.

Other names may be trademarks of their respective owners. Other company, product, and service names may be trademarks or service marks of others.

# IBW.

Part Number: